#### **Anexos**

## **Anexo A. Perfil auditor**

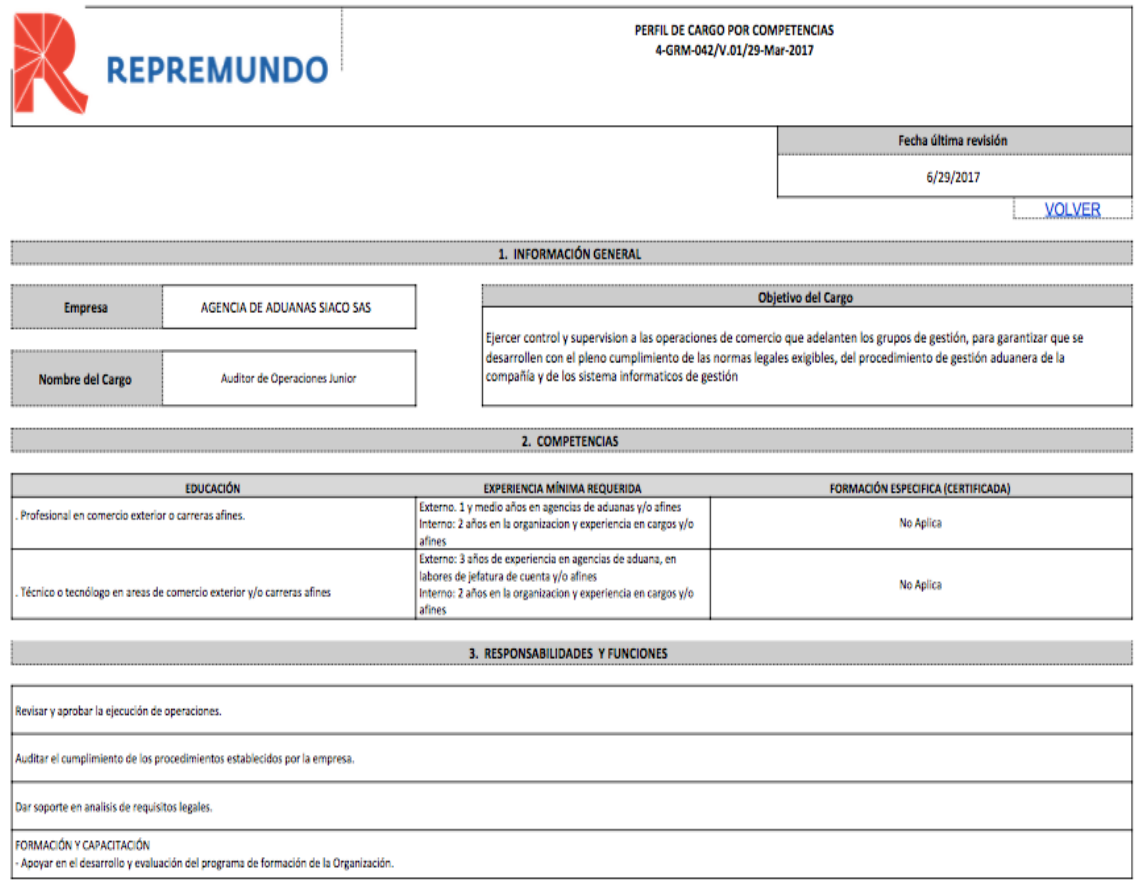

## **Anexo B. Instructivo del auditor de operaciones**

Verifique que se realicen las siguientes actividades previas al inicio de labores como nuevo auditor de operaciones:

- Presentación al grupo de trabajo
- Informar Horarios y Turnos
- Asignar puesto de trabajo con computador y doble pantalla
- Asignar clave OpenComex, Kaizen y C-GRM
- Asignar cuenta de correo electrónico
- Lectura y explicación del procedimiento: Instructivo del auditor y documentación SIG
- Inducción rápida de los clientes de Siaco
- Nuestras herramientas virtuales de trabajo son las siguientes, por tanto asegúrese de conocerlas, entender su manejo y tener el acceso a las mismas:
- OpenComex
- OpenSmart
- C-GRM
- Google Drive
- Correo electrónico
- Arancel de Aduanas electronico LEGIS
- Syga
- Excel / Openexcel / Google docs / Paint / Recortes
- DIAN Contingentes (cupos)
- VUCE
- Hojas de Vida
- Clientes: https://docs.google.com/spreadsheets/d/1Xd0LclaX47T\_Uugo2Vd\_a

A continuación se explica el paso a paso que se debe seguir para adelantar las auditorías:

# **PASO A PASO AUDITORIA DE OPERACIONES**

**Pasos previos:** Alistamiento de la operación para el inicio de la Auditoría

El grupo de Gestión solicitará el servicio de auditoría de operaciones por medio de un ticket desde GRM/ Elaboración de documentos/ instucciones para Gaimp/auditoria.

En ningún caso aplica impresión de la(s) declaración (es) de Importación

1. En el tracking de solicitudes del sistema Kaizen, cada auditor recibirá una asignación automática de la operación que debe auditar, esto depende de la parametrización que el rol Administrador asigne a cada auditor haciéndolo rotativo lo que garantiza que todos los auditores están en la capacidad de atender cualquier tipo de operación. El auditor debe verificar que su estado en Kaizen sea disponible, a continuación dará click sobre el boton play con el fin de dar inicio, abrirá el formulario del informe de auditoría dando click sobre el número del ticket

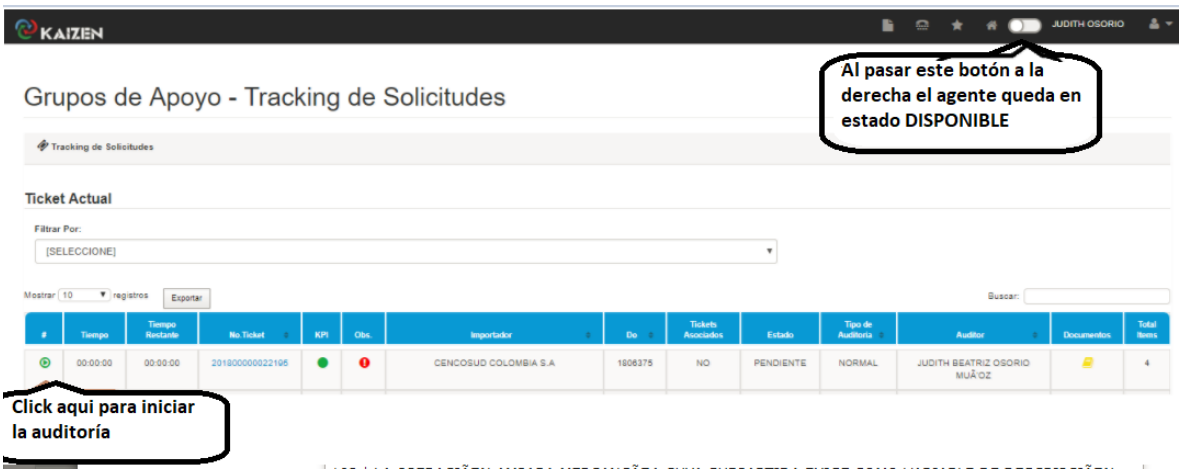

2. Consultar el número del Do en el sistema OpenComex, en "Criterio" seleccione DO/IMP en "Texto a buscar" ingrese el número de Do y a continuación damos tabulador.

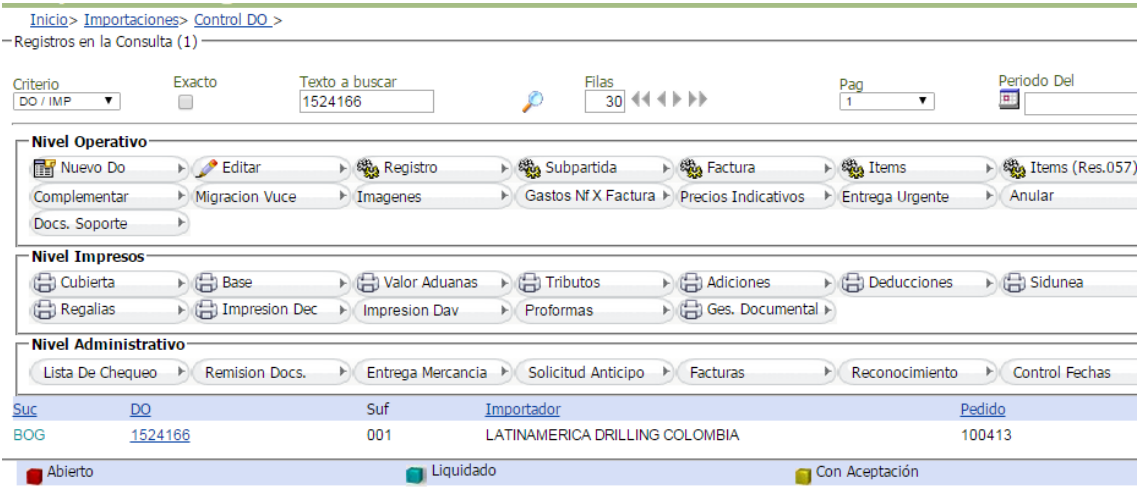

- 3. Identificar el tipo de declaración de importación para definir si se debe buscar consulta de inventario en SYGA.
- 4. Iniciar el diligenciamiento del formulario "Informe de auditoría" Dando click sobre el número del ticket

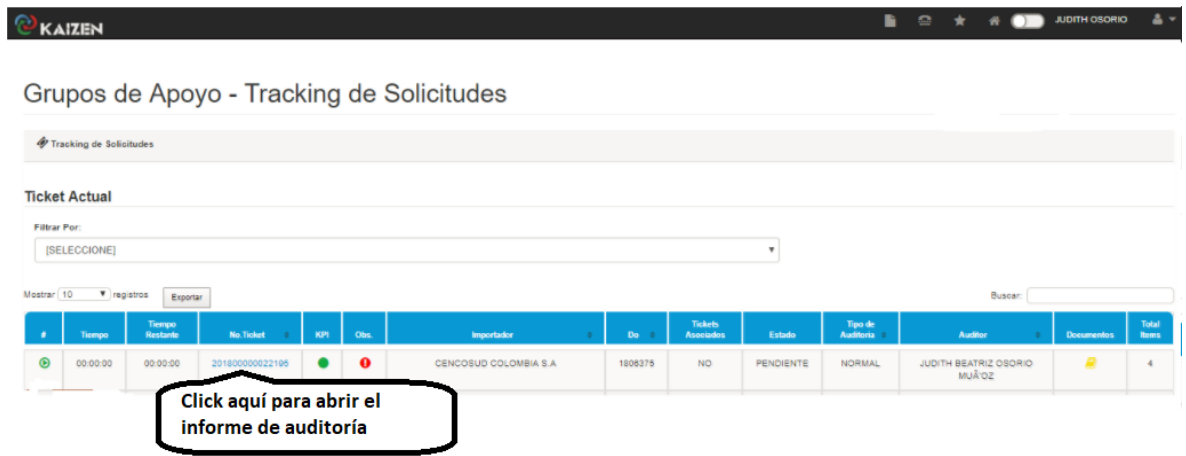

Allí se abre una ventana emergente que consta de tres pestañas: Línea de tiempo, aquí se muestran los seguimientos hechos al ticket; Información General, aquí se muestran los datos del Do (Do, quien y cuando creó el ticket, cantidad de items, si cuenta con autorización de urgencia y las observaciones que se colocan para tener en cuenta en la auditoría); Información Auditoría, que es donde ingresamos hallazgos y observaciones, se debe ir alimentando el informe de auditoría con los códigos de hallazgos detectados y su respectiva explicación, indicando claramente qué ítem se afecta, cuál es el error (Ejem: Declaración 1 – Item 5 – La marca que declaran (LOYS), no es coherente con la que refleja el informe de verificación (ACME)).

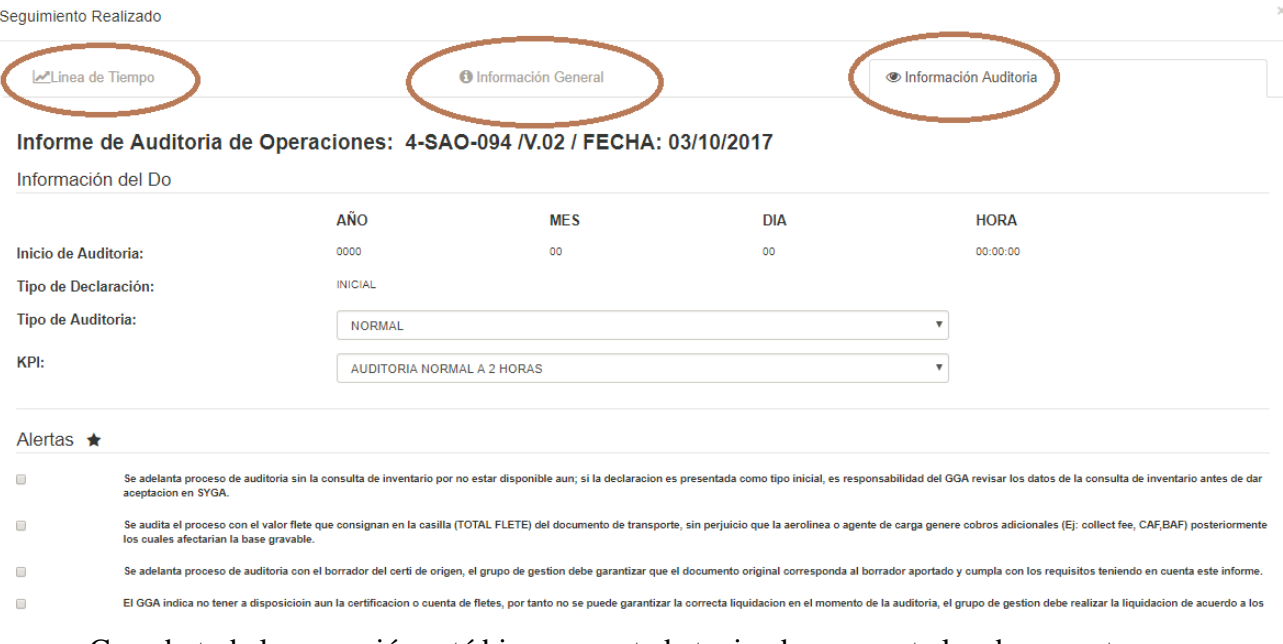

- Cuando toda la operación esté bien proyectada teniendo en cuenta los documentos soporte y por tanto no genera ningún hallazgo, no se diligencia ningún dato, el sistema Kaizen automáticamente al cerrar el ticket colocará la leyenda "Sin hallazgos"
- Si responde SI a dudas en clasificación u otro tema, o si se evidencia desperdicio de papel, utilice el campo "Observaciones adicionales" para especificar su duda
- Alertas:
- Seleccione la primera opción cuando la declaración se presente para auditoría anticipada
- Seleccione la segunda opción si se toma el flete del documento de transporte y no se cuenta con certificación de fletes que indique posibles gastos conexos que se deban sumar
- Seleccione la tercera opción si se audita con borrador del certificado de origen y el grupo lo advierte.
- Seleccione la cuarta opción si no se tiene soporte del flete y el grupo lo advierte.
- Hallazgos: De acuerdo con el error encontrado en la auditoría, remítase "Listado de Hallazgos" para identificar el código que le aplica y selecciónelo en la lista desplegable,

indicando la respectiva explicación clara del ítem afectado e identificando cuál es el error.

5. Liquidar el DO en Opencomex y a continuación dar click en el botón "prevalidar" para que Opencomex haga las validaciones que se tengan parametrizadas, al obtener el resultado de la prevalidación se debe tomar atenta nota para verificar especialmente esos puntos durante la auditoría

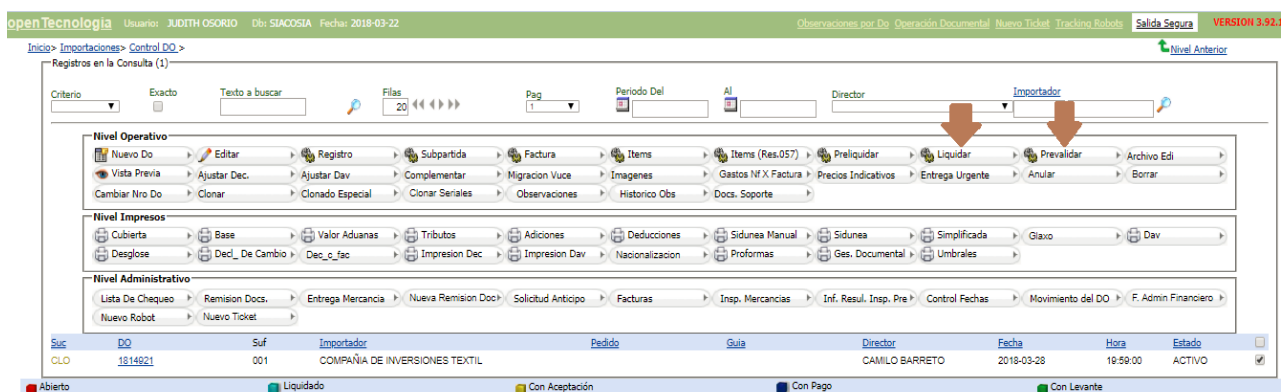

2. Identificar las observaciones especiales de la operación dando click en tickets asociados cuando la respuesta es SI habilita un link para revisar las observaciones dadas por el coordinador al analista y a su vez observaciones del analista al cerrar el ticket de digitación

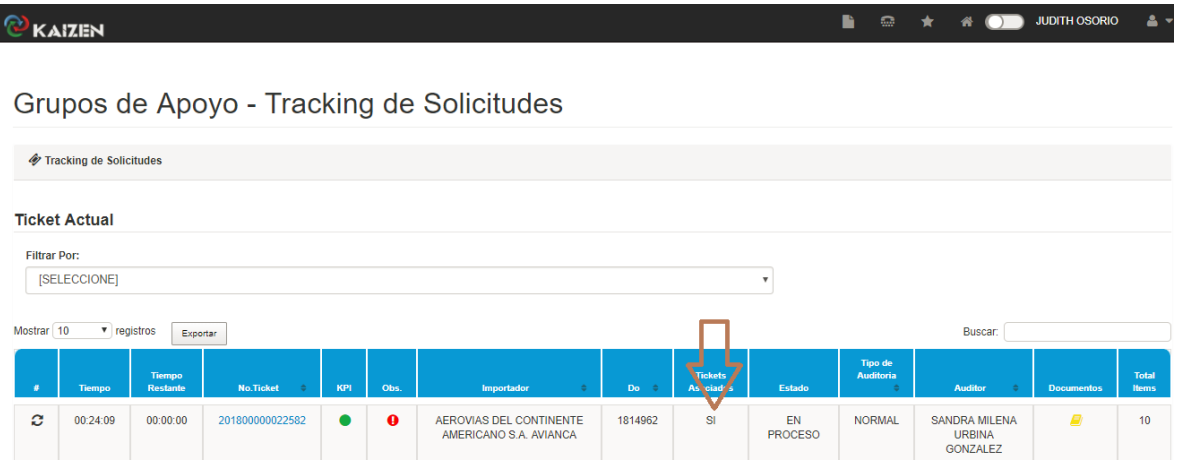

- 3. Revisar y tener siempre presente instrucciones generales del cliente en Hojas de Vida Clientes
- 4. Verificar que los documentos soporte corresponden a la operación y comparar documento de transporte con declaraciones. Haciendo uso de la pestaña "Ges. Documental" en opencomex

abriendo varias ventanas para facilidad en la comparación de documentos.

- 5. Buscar elementos en el documento de transporte, tales como Orden de compra, número de factura, pesos, bultos, etc. que permitan enlazar los demás documentos con el documento de transporte y/o varios documentos entre sí, eliminando la posibilidad de dejar facturas sin declarar.
- 6. En la opción "Impresion Dec" descargar las declaraciones en PDF y guardarlas como soporte.
- 7. Seguir la metodología que aplique, haciendo uso de la impresión de los pantallazos en Paint o PDF editable.

**METODOLOGIA 1.** Aplica para declaración (cualquier cantidad de ítems)

- En la opción "Impresión Dec" de opencomex se toma el pantallazo y se pega en paint o se hace uso del PDF editable.
- Abrir la tira de imágenes de Opensmart en la opción "Ges.Documental" de opencomex y abrir los documentos en cuantas ventanas sea necesario para realizar la comparación de documentos.
- Adelantar la auditoría de la declaración casilla por casilla tal como se realizaría sobre el documento físico identificando para cada dato registrado en la DIM su respectivo soporte.
- Confirmar vigencia de los documentos soporte, correcta aplicación de beneficios de origen, registros de importación, etc
- Al revisar el peso bruto y bultos se debe consultar en SYGA y verificar consulta de inventario frente a documento de transporte, facturas y/o listas de empaque si aplica (si son anticipadas sin consulta de inventario) Con el objetivo de evitar situaciones donde el documento de transporte está mal cortado y por tanto la consulta de inventario también está errada.
- Al revisar País de Origen y acuerdo comercial verificar certificado de origen que cumpla requisitos y por consiguiente aplique.
- Al revisar cada ítem verificar que la subpartida, cantidad y datos del ítem se encuentren

amparados en el registro de importación declarado

- La información correspondiente a la Casilla 91 "Descripción de las mercancías" se puede revisar por las siguientes opciones:
- 1. Cuando se trata de uno o dos items: Leer el texto sobre la imagen de la declaración en Paint resaltando con el uso de puntos o rayas para tener certeza de no perder ningún detalle, realizando las siguientes verificaciones:
	- a. Que los encabezados de la DIM correspondan a la modalidad o llamados de atención especiales Ejemplo: Reglamentos Técnicos, y que los encabezados sean los parametrizados.
	- b. Que aparezca una respuesta coherente para cada variable de descripción
	- c. Que se indique la cantidad según factura al final de cada ítem
	- d. Si los ítems tienen diferentes países de origen, que se refleje al final de cada uno.
	- e. Que todos los ítems de la factura estén declarados
	- f. Que la cantidad de seriales o lotes corresponda a la cantidad declarada
	- g. En este paso de deben verificar las tarifas de arancel e IVA solamente cuando se acoge a un acuerdo comercial ó declara modalidad que afecta liquidación de IVA (Las tarifas generales se encuentran parametrizadas en Opencomex)
- 2. Cuando se trata de dos a 5 items: Mirar la información en los pantallazos de Opencomex así:
	- a. Encabezados de la declaración en el pantallazo subpartidas
	- b. En el pantallazo de ítems (Res.057) verificar las casillas que se muestran resaltadas en amarillo en la siguiente imagen, teniendo en cuenta:
		- Verificar coherencia entre subpartida y descripción; Opencomex muestra el texto de subpartida a manera de ayuda
		- La unidad comercial y Cantidad que se muestra bajo el titulo "Unidad Dav" y "Cant.Dav" corresponde a la información que se reflejará en la casilla 91 de la DIM para cada ítem, si aparece en blanco en la casilla 91 se mostrará la información que aparece bajo los títulos "Un" y "Cantidad"
		- La información que no se resalta y por tanto no se debe revisar, se trata de datos

que van a la DAV o se utilizan para control interno pero no se reflejan en la DIM

- Si se tienen variables de descripción y/o seriales pendientes, los campos deben aparecer en blanco, por ningún motivo se deben diligenciar con datos provisionales, puntos, etc, porque se elimina en el sistema la posibilidad de generar controles y ésto se constituye en mal uso del sistema
- 3. Cuando se trata de mas de 5 items: En el grupo de opciones de Opencomex "Reportes" // seleccione "Consulta General" // presenta 3 opciones se debe tomar "Reporte Items" // seleccionar la opción "Buscar" en el menú ubicado en la parte izquierda // se despliega un listado donde debe escoger la plantilla "AUDITORIA" // Cuando ya salen las opciones seleccionadas solo se debe ingresar el número de DO en el campo correspondiente // dar click en la opción "consultar" en el menú ubicado en la parte izquierda.

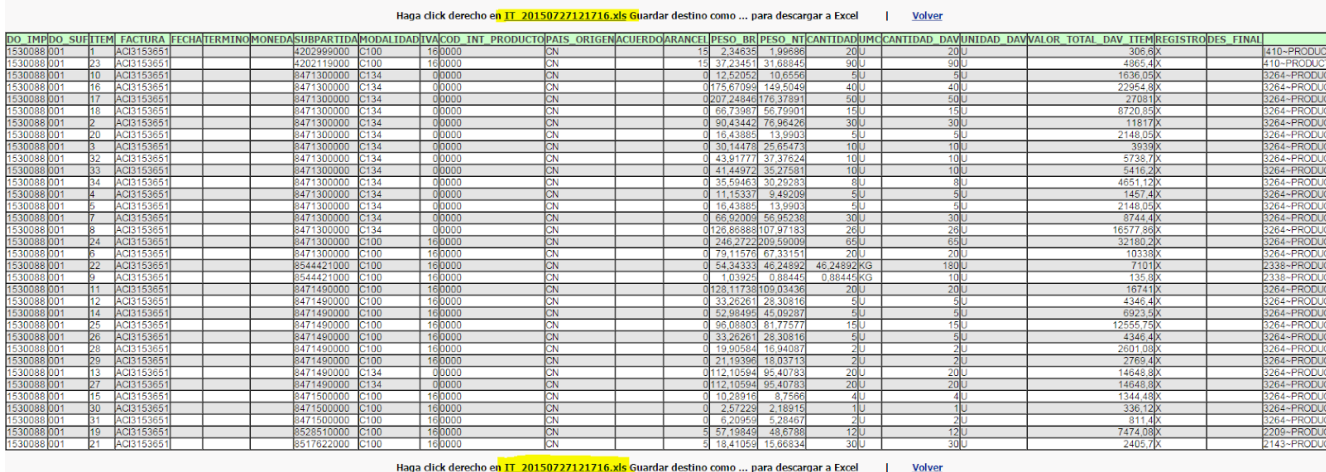

Al obtener el resultado de la consulta según la imagen anterior de click en lo subrayado en amarillo para hacer la descarga a un archivo de "Excel, Open Excel u Hoja de cálculo de Google"

NOTA: Si después de descargar el Excel, Open Excel u Hoja de cálculo de Google se mueven las columnas para facilitar su Auditoría al copiar, cortar, y pegar es responsabilidad de cada Auditor garantizar que no se elimine, omita o modifique ningún dato del archivo original.

Después de la Auditoría en el Excel deben guardar una copia del archivo, identificada con el número de DO.

## **METODOLOGIA 2.** Aplica para los demás casos que no aplique Metodología 1

• En el pantallazo de opencomex "Valor en aduanas" revise totales (aparecen en negrilla) para Peso Bruto, Peso neto, Valor FOB, Valor Flete, Valor Seguro y para bultos revise como un solo dato ya que repite el valor para cada subpartida, verifique su coincidencia con los documentos soporte y cumplimiento de requisitos legales de los mismos analizándolos de manera individual y en conjunto

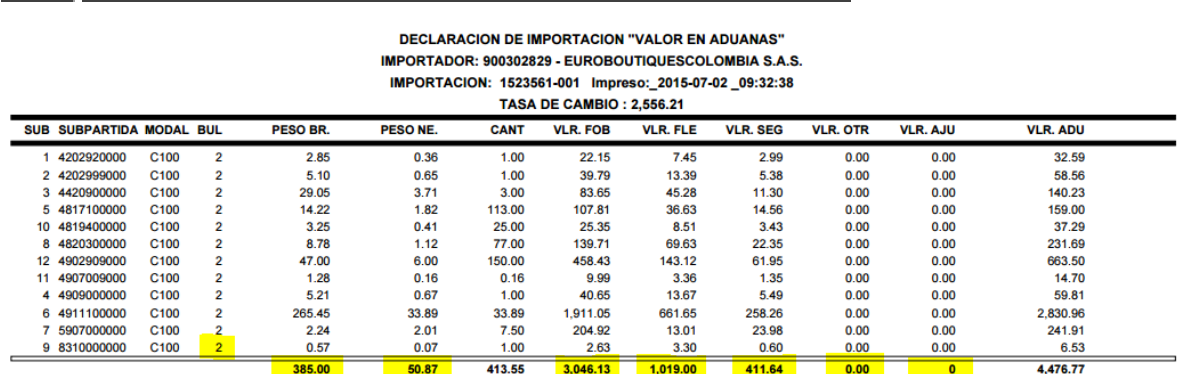

No se revisan: Liquidación tributos – liquidación base.

• Al revisar el peso bruto y bultos se debe verificar consulta de inventario frente a documento de transporte, facturas y/o listas de empaque si aplica (si son anticipadas sin consulta de inventario) Con el objetivo de evitar situaciones donde el documento de transporte está mal cortado y por tanto la consulta de inventario también está errada.

• En el pantallazo "editar" revisar los datos generales, solo las casillas resaltadas en la imagen

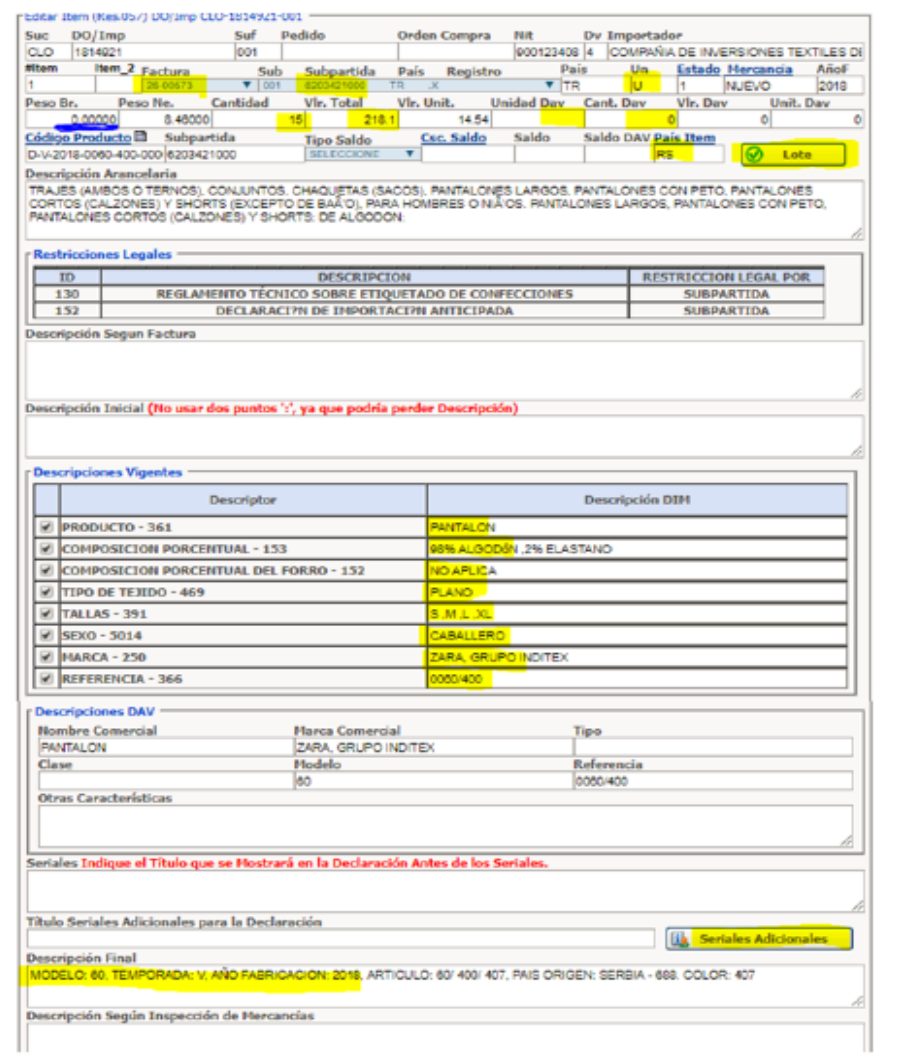

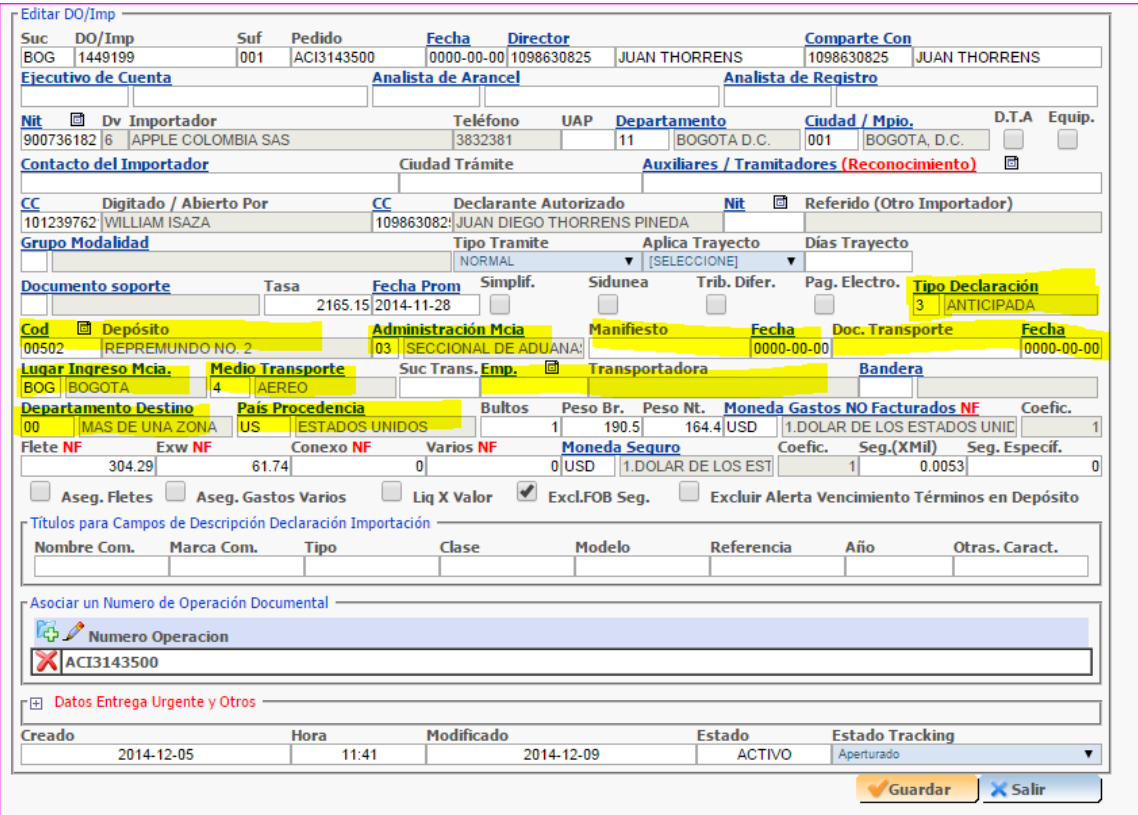

• Pantallazo "Registro" revisar número y vigencia, datos del proveedor (confirmar contra factura), forma de pago y tipo de importación, programa Plan Vallejo si aplica

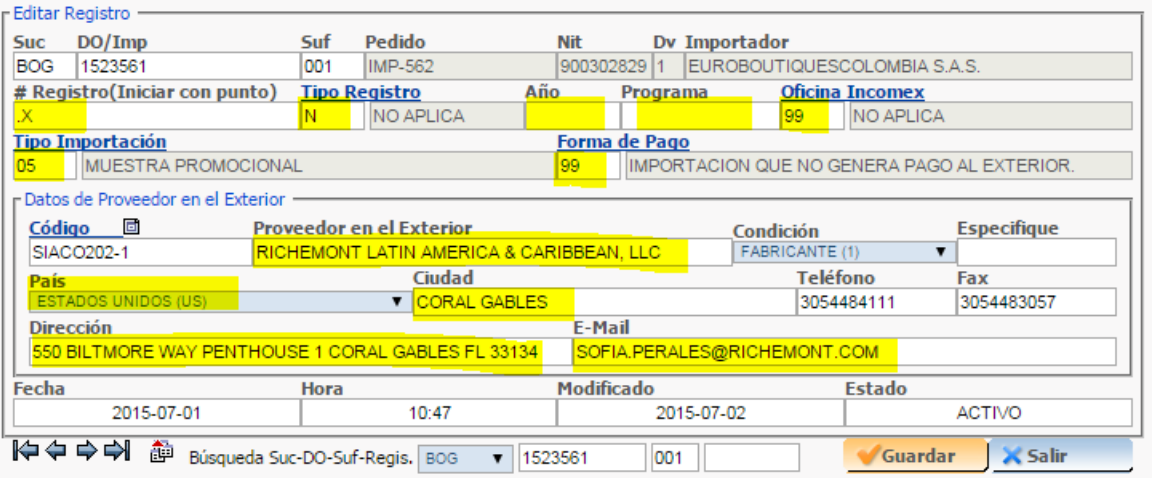

• Revisar pantallazo "factura" en opencomex. Verificar que el proveedor que menciona la factura corresponda (los datos del proveedor como ciudad, país, se verificaron previamente en registro)

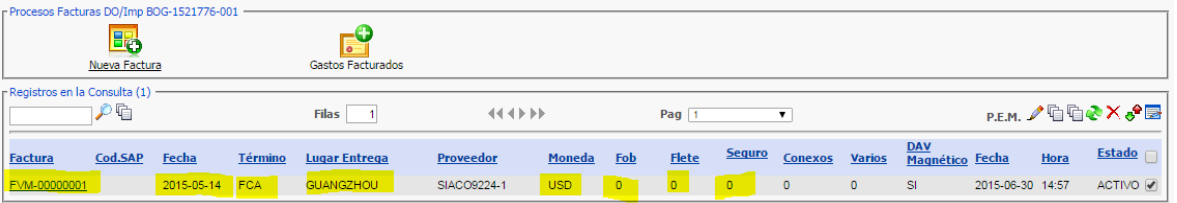

• En el grupo de opciones de Opencomex "Reportes" // seleccione "Consulta General" // presenta 3 opciones se debe tomar "Reporte Items" // seleccionar la opción "Buscar" en el menú ubicado en la parte izquierda // se despliega un listado donde debe escoger la plantilla "AUDITORIA" // Cuando ya salen las opciones seleccionadas debe ingresar solo el número de DO en el campo correspondiente // dar click en la opción "consultar" en el menú ubicado en la parte izquierda.

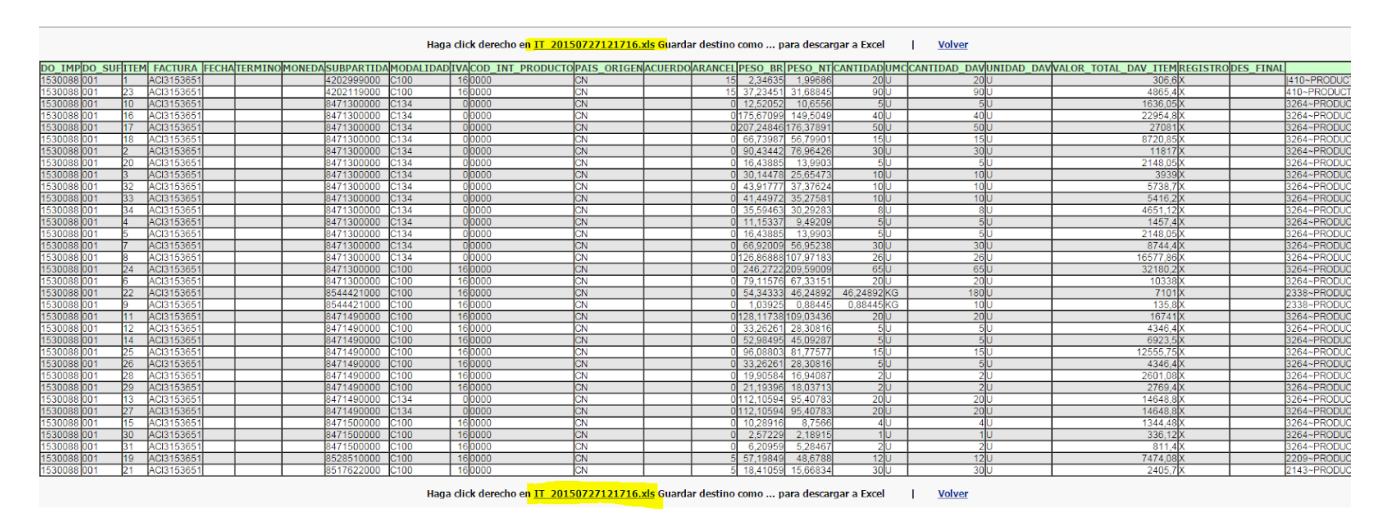

- Al obtener el resultado de la consulta según la imagen anterior de click en lo subrayado en amarillo para hacer la descarga a un archivo de "Excel, Open Excel u Hoja de cálculo de Google". NOTA: Si después de descargar el Excel, Open Excel u Hoja de cálculo de Google se mueven las columnas para facilitar su Auditoría al copiar, cortar, y pegar es responsabilidad de cada Auditor garantizar que no se elimine, omita o modifique ningún dato del archivo original. Después de la Auditoría en el Excel deben guardar una copia del archivo, identificada con el número de DO.
- Pantallazo "subpartidas" verificar requisitos legales, embalaje y encabezados. En este paso de deben verificar las tarifas de arancel e IVA solamente cuando se acoge a un acuerdo comercial ó declara modalidad que afecta liquidación de IVA. (Las tarifas generales se encuentran parametrizadas en Opencomex)

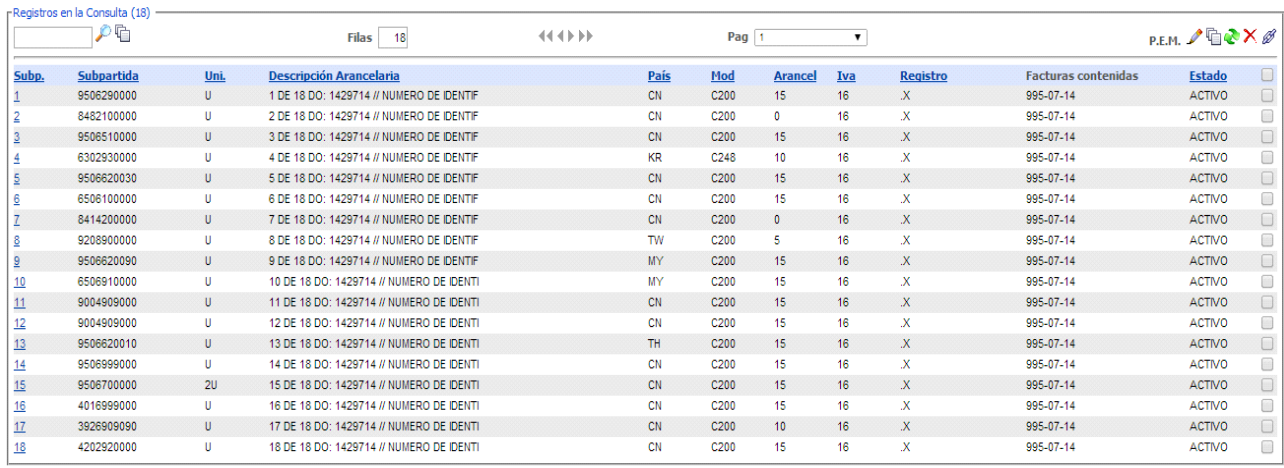

Instrucciones para la elaboración de informes de Auditoría:

8. Al finalizar la auditoría hacer una lectura rápida del mismo para asegurar su coherencia, correcta elaboración, redacción y ortografía; se selecciona el Estado SOLUCIONADO y dar click en el botón rojo "Guardar Auditoria" que se encuentra al final del formulario; si se trata de la última operación que se auditará se debe dar click en el botón azul "Guardar y Terminar" lo que adicionalmente a cerrar el informe cambiará el estado del usuario a NO DISPONIBLE para que no le asigne más operaciones de manera automática.

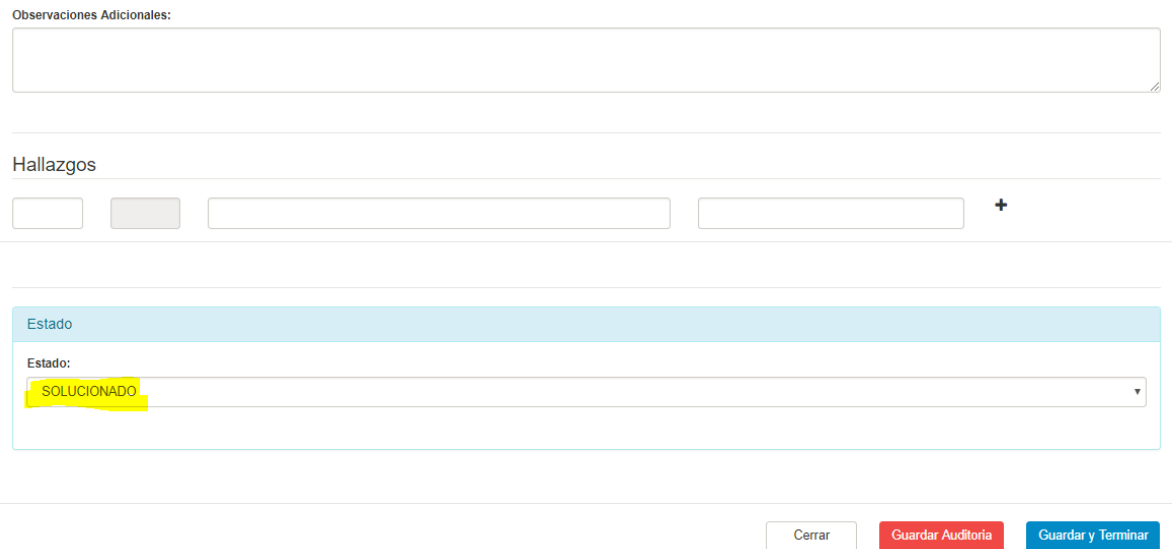

- 9. Kaizen envía automáticamente un correo electrónico para el director de cuenta, Auditor y demás destinatarios previamente parametrizados, con el asunto "Proceso Auditado DO xxxxxx"
- 10. Si con ocasión del análisis del informe el coordinador o director de cuenta deben discutir

algún hallazgo, el auditor atenderá la solicitud de manera inmediata, de la forma más respetuosa, puntual y ágil; si como resultado de ésta última actividad se determina que alguno de los hallazgos no aplica se debe gestionar la eliminación o modificación del hallazgo.

11. Si se determina la necesidad de realizar devolución del trámite, se debe diligenciar el Informe de auditoría seleccionando el Estado DEVUELTO lo que habilita en la parte superior del Estado un campo para ingresar la causal parametrizada de devolución y su explicación. Auditorías que NO superan los 5.000 USD

## **AUDITORIA EXPRESS**

Se aplica alguna de las metodologías anteriores de acuerdo con la cantidad de items, pero no se revisa descripción del producto

Alcance (sí se revisa):

- Coherencia de documentos
- Requisitos documentos
- Que estén todas las facturas
- Valoración
- Origen
- Cantidades
- Restricciones legales

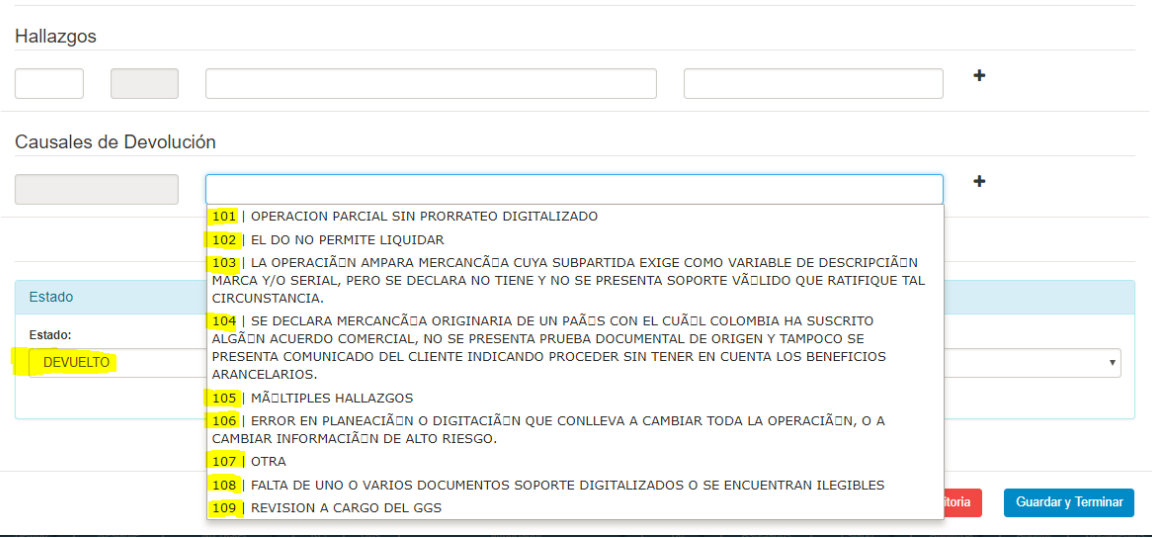

NO se revisa casilla 91 (excepto encabezados por modalidad, restricciones legales)

 $\overline{\phantom{0}}$ 

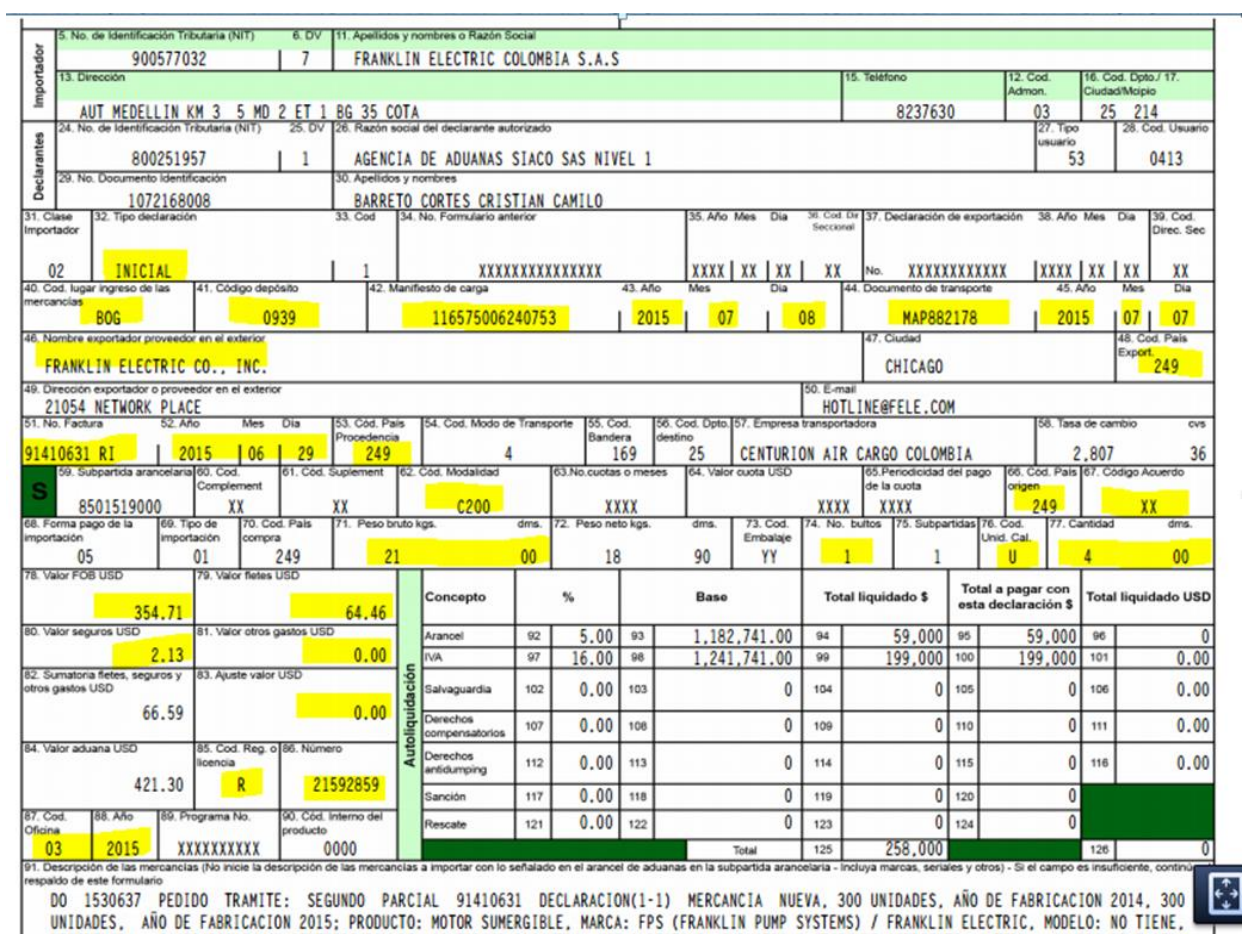

UNIDADES, ANO DE FABRICACION 2015; PRODUCTO: MOTOR SUMERGIBLE, MARCA: FPS (FRANKLIN PUMP SYSTEMS) / FRANKLIN ELECTRIC, MODELO: NO TIENE,<br>REFERENCIA: 2445049004S / CERTIFICADO DE CONFORMIDAD 244504, USO O DESTINO: INDUSTRIA